### **ご使用の前にお読みください**

ご使用になる前に,本資料をお読みください。お読みになった後は,いつでも使用<br>できるように大切に保管してください。また,本製品のユーザが代わる場合も,必<br>ず最終ユーザのお手元に届くよう記述を際してください。<br>使用時の注意事項については,下記を参照してください。

マニュアル名称 マニュー マニュアル番号 位置決め通信プロトコル支援ツールオペレーティングマニュアル SH-082175

# **1. 動作環境**

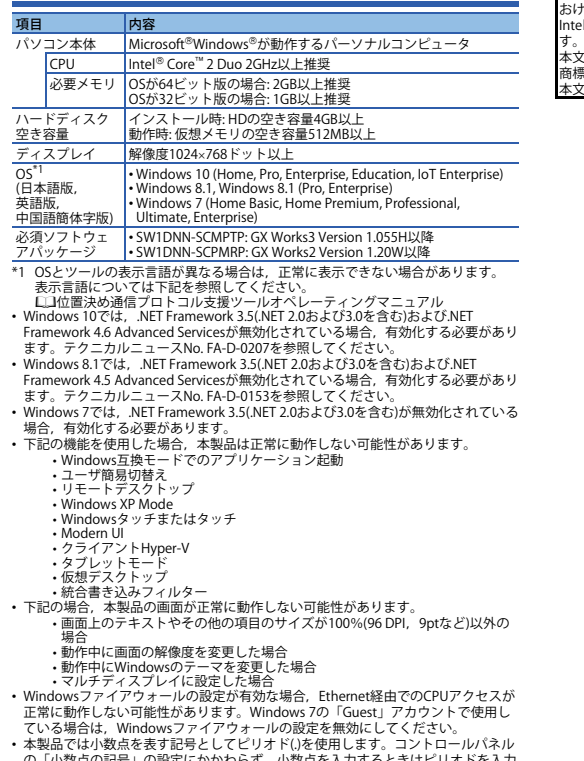

設定にかかわらず、小数点を入力するときはピリオドを入力 **してください。**<br>いてください。

**1.** 入手した圧縮ファイルを解凍します。<br>**2.** 解凍されたフォルダー内の「setup.exe」をダブルクリックし, インストーラを起 動します。

#### BCN-P5999-1177-B(2005)

SW1DNN-SCMPTP SW1DNN-SCPMRP

### **位置決め通信プロトコル支援ツール インストール手順書**

# **本書に関するご注意**

- 
- 本書の内容の一部または全部を当社に断りなく, いかなる形でも転載または複製<br>- することは, 固くお断りします。<br>● 本ることは, 固くお断りします。<br>● 本書に記載されている内容はお断りなしに変更することがありますのでご了承く<br>- ださい。
- 

### **2. インストール・アンインストール**

**2.1 インストール前に確認してください**

• パソコンへは,「管理者」または「Administrator」のユーザとしてログオンしてく ださい。 • インストールを行う前に, Microsoft Windows Operating Systemで動作させている すべてのアプリケーションを終了させてください。他のアプリケーションが動作し ている状態でインストールすると,製品が正常に動作しない場合があります。

### **2.2 インストール手順**

**MELSOFT** 

*3.* 画面の指示に従って必要事項を選択または入力します。 **2.3 アンインストール手順**

Windowsのコントロールパネルからアンインストールしてください。

**3. USBドライバのインストール手順**

CPUユニットとUSB通信を行うには,USBドライバのインストールが必要になります。<br>CPUユニットとUSB通信ができない場合,下記を参照し,USBドライバをインストー<br>ルしてください。

GX Works3 オペレーティングマニュアル [SH-081214] GX Works2 Version 1 オペレーティングマニュアル (共通編)[SH-080730]

# MicrosoftおよびWindowsは,米国Microsoft Corporationの米国およびその他の国に<br>おける登録商標または商標です。<br>Intelは,米国およびその他の国におけるIntel Corporationの登録商標または商標で

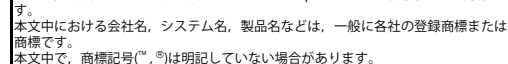

### **Before Using the Product**

### **1. Operating Environment**

Please read this document before use. Keep the document in a safe place for future reference. Make sure that the end users read the document. For the precautions on using, refer to the following manuals. **Manual name Manual number** Predefined Protocol Support Tool For Positioning SH-082176ENG

• Windows 8.1环境下,.NET Framework 3.5(包括.NET 2.0和3.0)及.NET Framework 4.5 Advanced Services被禁用时,需要启用。请参照技术简讯No. FA-A-0153 (英 语版)。 • ロルノ。<br>• Windows 7环境下, .NET Framework 3.5 (包括.NET 2.0和3.0)被禁用时, 需要启 用。<br>・加果使用下述功能,有可能导致本产品无法正常运行。<br>- • Windows兼容模式下的应用程序启动<br>- •冠程桌面<br>- •远程桌面<br>- windows XP Mode<br>- •Mindows XP Millyper-V<br>- • \* *P* 端Hyper-V •平板模式<br>• 标模式<br>• 涂一写入筛选器<br>• 下述情况下,有可能导致本产品的画面无法正常运行。<br>• 在运行中更改了Windows的主题时<br>•在运行中更改了Windows的主题时 • 启用Windows防火墙的设置时, 通过以太网对CPU的访问有可能无法正常运行。<br>• 启用Windows方以星球的设置时, 通过以太网对CPU的访问有可能无法正常运行。<br>• 本产品中表示小数点的符号使用 (.)。无论控制面板的"小数点"的设置如何, 输<br>入小数点时请输入 (.)。

• Tablet mode • Virtual Desktops

- 
- Unified Write Filter<br>• In the following cases, the screen of this product may not work properly.<br>• The size of the text and other items in the screen is other than 100% (96 DPI,<br>• 9 pt etc.)<br>• The resolution of the scre

手册名称 手册编号 用于定位的通信协议支持工具操作手册 SH-082187CHN

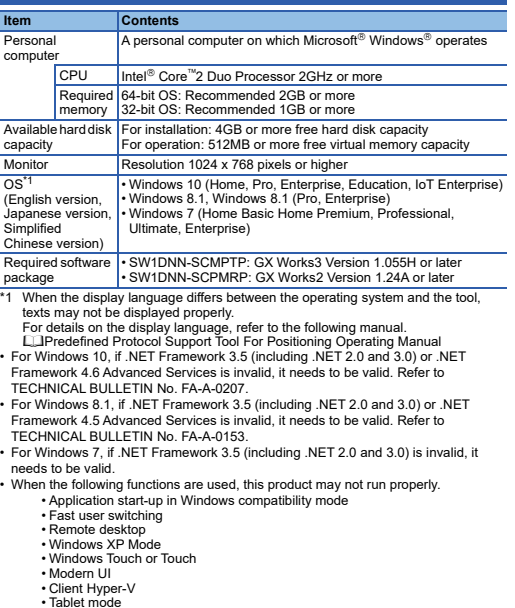

- not operate correctly. When using a Guest account in Windows 7, disable the
- Windows firewall setting. In this product, the period (.) is used as the symbol of the decimal point. Regardless of the setting of "Decimal symbol" on the control panel, use the period when enter the decimal point.

# **Predefined Protocol Support Tool For Positioning Installation Instructions**

# Operating Manual

# **Notice**

● Reprinting or reproducing the part or all of the contents of this document in any<br>form for any purpose without the permission of Mitsubishi Electric Corporation is<br>strictly forbidden.<br>● Although we have made the utmost

- and hardware, in some cases, unsynchronized matter may occur. The information in this document may be subject to change without notice.
- 

# **2. Installation and Uninstallation**

# **2.1 Confirm before installation**

• Log on to the personal computer as an administrator.<br>• Close all running applications before installation. If the product is installed while other<br>□ applications are running, it may not operate normally.

### **2.2 Installation**

- *1.* Unzip the compressed folder. *2.* Double-click 'setup.exe' in the unzipped folder to start installation.
- *3.* Select or enter the necessary information by following the on-screen instructions.

#### **2.3 Uninstallation**

Uninstall the tool from the control panel of Windows.

# **3. Installation of USB driver**

In order to communicate with a CPU module via USB, a USB driver needs to be

installed.<br>When a CPU module can not communicate via USB, refer to the following manual to<br>Install a USB driver.<br>L.,∐GX Works3 Version 1 Operating Manual (Common) [SH-080779ENG]<br>L.,∐GX Works2 Version 1 Operating Manual (C

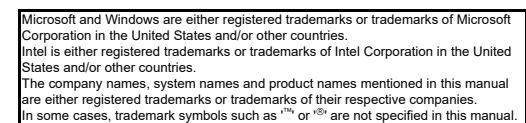

### 使用前请务必阅读

使用前请务必阅读本资料。阅读后请妥善保管,以便随时使用。此外,本产品的用户<br>发生变更时,请务必将本资料转交给最终用户。<br>关于使用时的注意事项,请参照以下手册。

# **1.** 运行环境

# 用于定位的通信协议支持工具 安装步骤说明书

# 本说明书相关注意事项

● 未经三菱电机株式会社许可,禁止以任何形式转载或复制本说明书的部分或全部内<br> 容。

● 本说明书的记载内容尽量跟随软件、硬件的改版进程,但仍有可能无法完全同步。 ● 本说明书中记载的内容可能在事先未知会的情况下进行更改,敬请谅解。

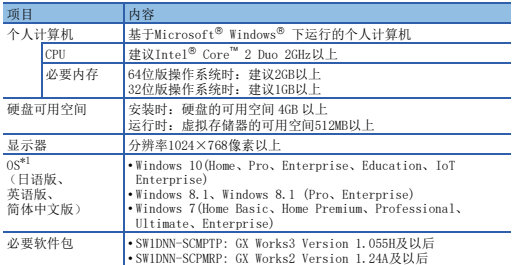

# • SW1DNN-SCPMRP: GX Works2 Version 1.24A及以后

\*1 操作系统与工具栏的表示语言不同时,可能出现在显示屏上无法正常显示的情况。<br>- 关于详细说明请参阅以下手册。<br>- 【コ用于定位的通信协议支持工具操作手册<br>• Windows 10环境下,.NET Framework 3.5 (包括.NET 2.0和3.0)及.NET Framework<br>- 4.6 Advanced Services被禁用时, 需要启用。请参照技术简讯No. FA-A-0207 (英语 版)

**2.** 安装·卸载

### **2.1** 安装前请确认

• 安装至个人计算机时,请以"管理员"或"Administrator"权限的用户进行登录。<br>• 安装前,请结束所有运行的应用程序。如果在其他应用程序运行的状态下进行安装,<br>- 有可能导致产品无法正常运行。

#### **2.2** 安装步骤

*1.* 将取得的压缩文件解压缩。 *2.* 双击解压缩的文件夹中的"setup.exe",启动安装程序。

# *3.* 请按照画面指示选择或输入必要事项。

**2.3** 卸载步骤 应通过Windows的控制面板进行卸载。

### **3.** USB驱动程序的安装步骤

与CPU模块进行USB通信时,需要安装USB驱动程序。 无法与CPU模块进行USB通信时,请参照以下手册,安装USB驱动程序。 GX Works3操作手册 [SH-081271CHN] GX Works2 Version 1操作手册(公共篇) [SH-080932CHN]

Microsoft and Windows are either registered trademarks or trademarks of Microsoft Corporation in the United States and/or other countries. Intel is either registered trademarks or trademarks of Intel Corporation in the United States and/or other countries. The company names, system names and product names mentioned in this manual<br>are either registered trademarks or trademarks of their respective companies.<br>In some cases, trademark symbols such as '<sup>na</sup>' or '<sup>@</sup>' are not spec this manual.